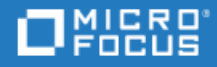

# <span id="page-0-0"></span>Network Virtualization

Software Version: 9.13

Installation Guide

Go to **HELP CENTER ONLINE** <http://admhelp.microfocus.com/nv/>

### Legal Notices

#### Disclaimer

Certain versions of software and/or documents ("Material") accessible here may contain branding from Hewlett-Packard Company (now HP Inc.) and Hewlett Packard Enterprise Company. As of September 1, 2017, the Material is now offered by Micro Focus, a separately owned and operated company. Any reference to the HP and Hewlett Packard Enterprise/HPE marks is historical in nature, and the HP and Hewlett Packard Enterprise/HPE marks are the property of their respective owners.

#### **Warranty**

The only warranties for products and services of Micro Focus and its affiliates and licensors ("Micro Focus") are set forth in the express warranty statements accompanying such products and services. Nothing herein should be construed as constituting an additional warranty. Micro Focus shall not be liable for technical or editorial errors or omissions contained herein. The information contained herein is subject to change without notice.

#### Restricted Rights Legend

Contains Confidential Information. Except as specifically indicated otherwise, a valid license is required for possession, use or copying. Consistent with FAR 12.211 and 12.212, Commercial Computer Software, Computer Software Documentation, and Technical Data for Commercial Items are licensed to the U.S. Government under vendor's standard commercial license.

#### Copyright Notice

© Copyright 2015-2018 Micro Focus or one of its affiliates.

#### Trademark Notices

Adobe™ is a trademark of Adobe Systems Incorporated.

Microsoft® and Windows® are U.S. registered trademarks of Microsoft Corporation.

Linux® is the registered trademark of Linus Torvalds in the U.S. and other countries.

Oracle and Java are registered trademarks of Oracle and/or its affiliates.

Red Hat® is a registered trademark of Red Hat, Inc. in the United States and other countries.

VMware® is a registered trademark of VMware, Inc. in the United States and other countries.

Installation Guide Network Virtualization

# **Contents**

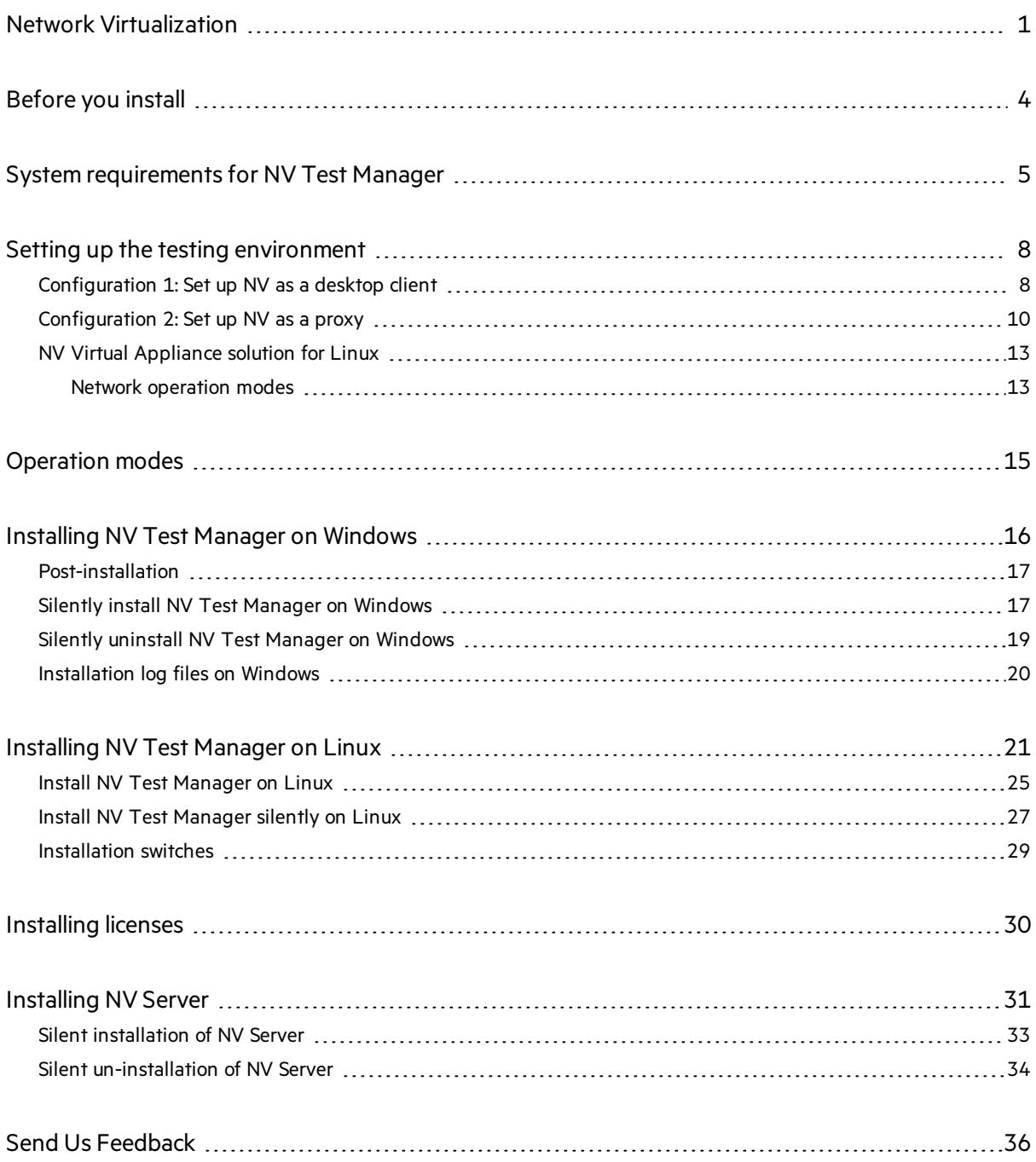

# <span id="page-3-0"></span>Before you install

Welcome to the Network Virtualization Installation Guide. This quide describes the system prerequisites and installation process for Network Virtualization.

Network Virtualization can be used as a standalone testing tool, or integrated with other Micro Focus testing tools.

- <sup>l</sup> If you are using Network Virtualization as a **standalone testing tool**, review ["Setting](#page-7-0) up the testing [environment"](#page-7-0) on page 8.
- **If you are integrating** Network Virtualization with one of the following Micro Focus products, refer to the Network Virtualization sections in their online Help. Due to integration requirements, it is possible that the Network Virtualization installation and configuration instructions are different from the instructions in the Network Virtualization Installation Guide.
	- For integration with Mobile Center, see the Mobile Center [documentation](https://admhelp.microfocus.com/mobilecenter) (https://admhelp.microfocus.com/mobilecenter).
	- For integration with UFT, see the UFT [documentation](https://admhelp.microfocus.com/uft) (https://admhelp.microfocus.com/uft).
	- For integration with Service Virtualization, see the Service Virtualization [documentation](https://admhelp.microfocus.com/sv) (https://admhelp.microfocus.com/sv).
	- For integration with LoadRunner or Performance Center, you use the Network Virtualization version that isincluded in the LoadRunner and Performance Center packages. For details, see the LoadRunner & Performance Center Network [Virtualization](https://admhelp.microfocus.com/nv/en/nv-perform) Help (https://admhelp.microfocus.com/nv/en/nv-perform).

The Network Virtualization installation package includesthe following applications:

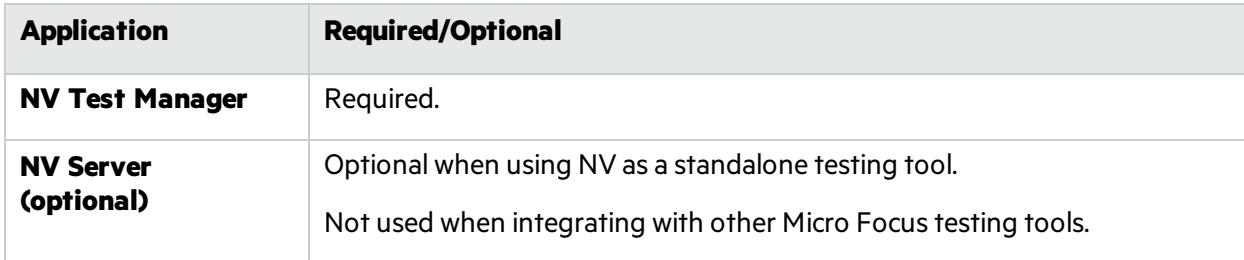

# <span id="page-4-0"></span>System requirements for NV Test Manager

The requirements for NV Test Manager are as follows:

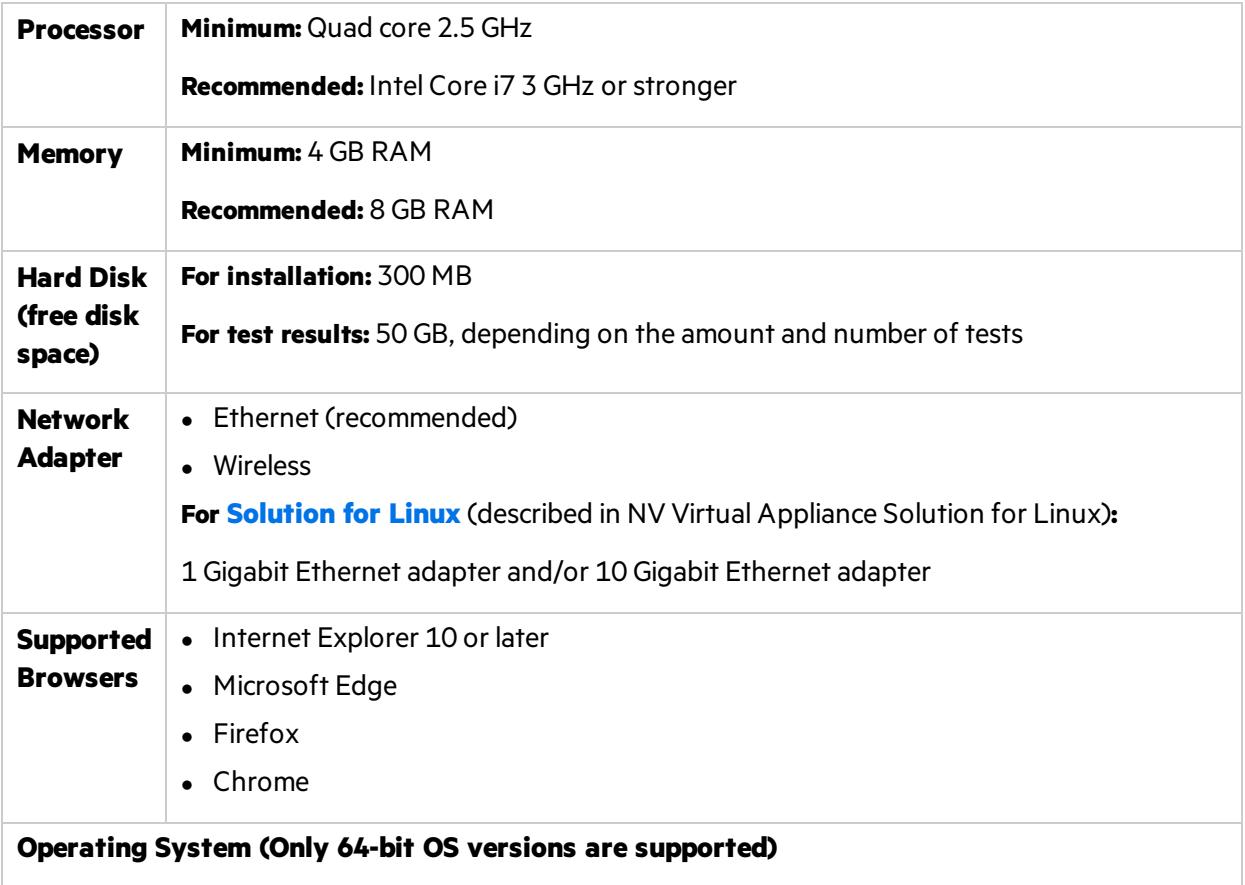

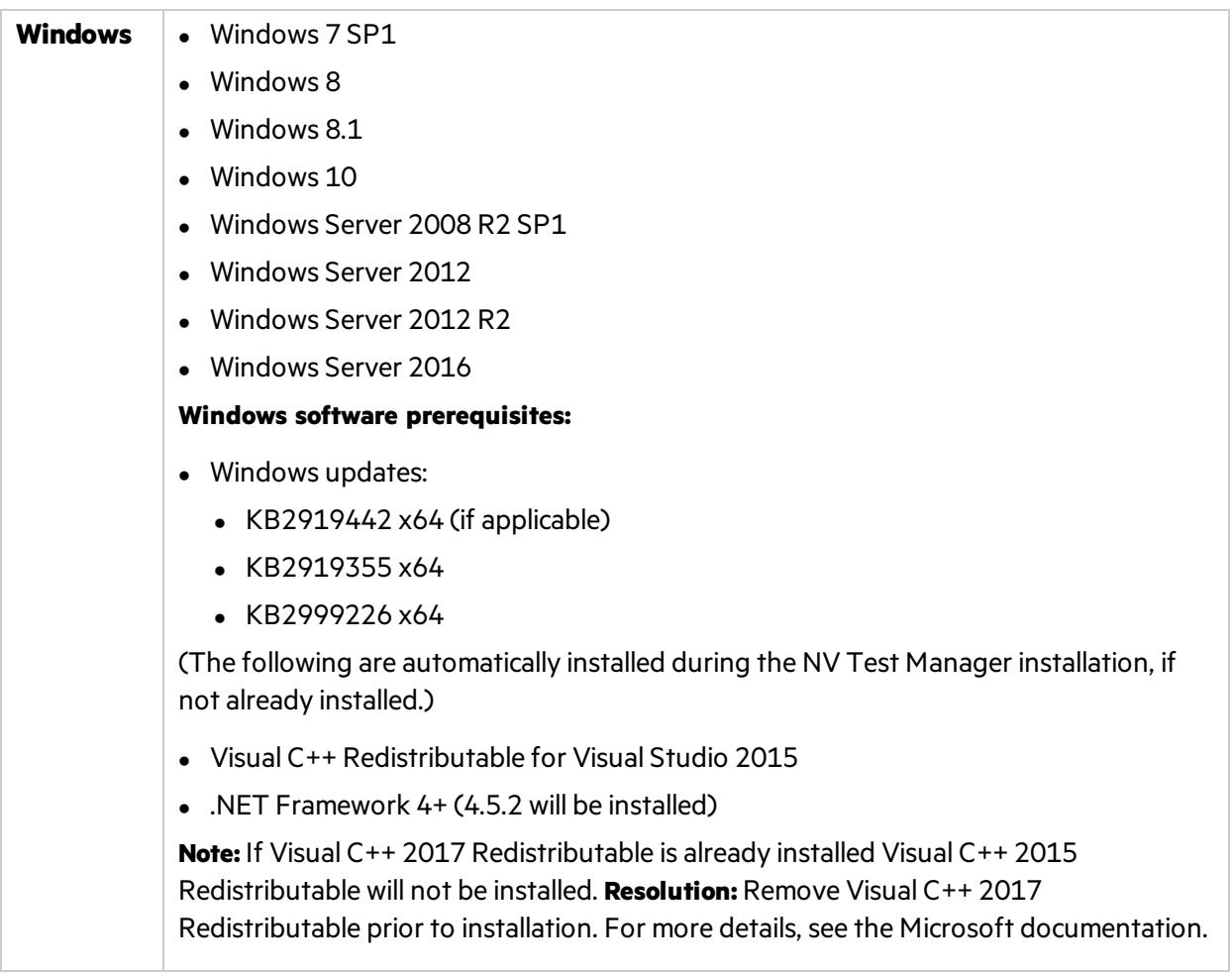

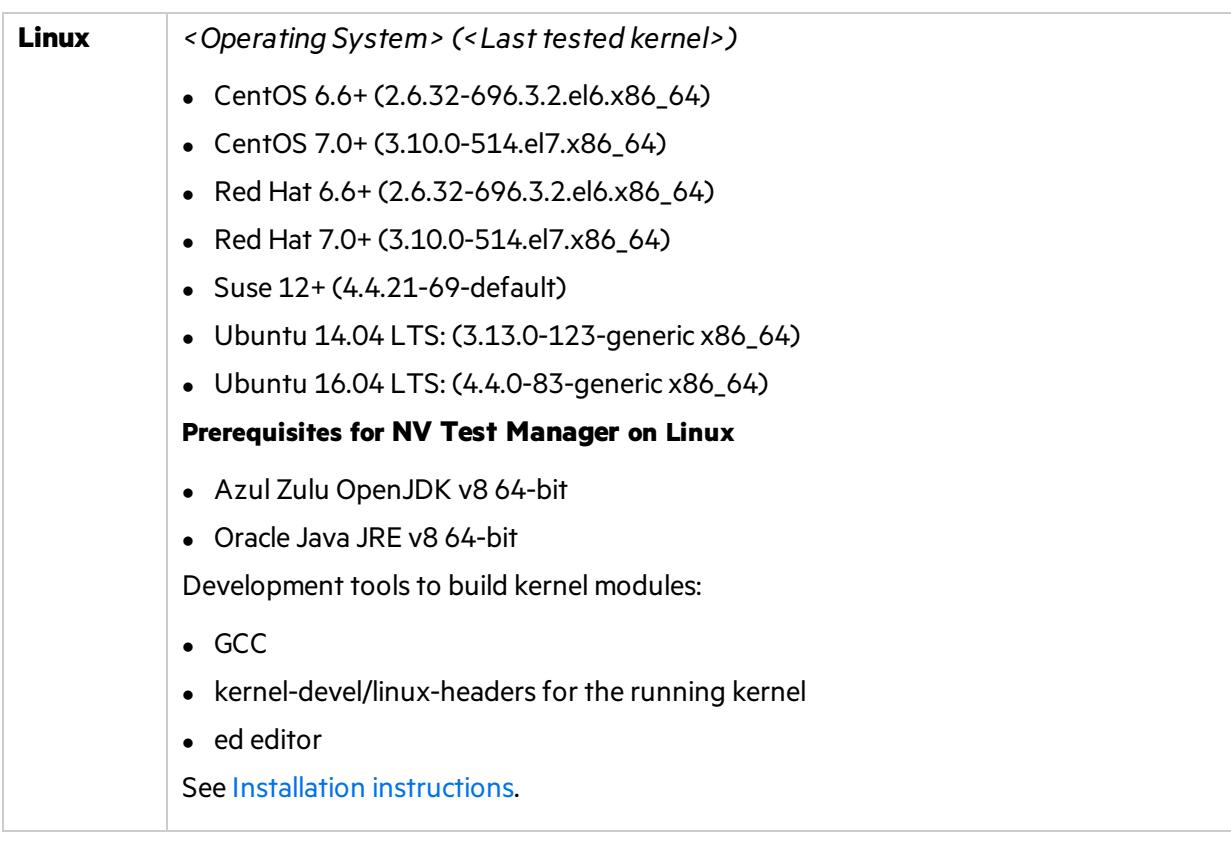

**Virtual Environments:** The architectures provided by virtualization vendors are rapidly evolving. Network Virtualization is expected to function as designed in these changing environments, as long as the third-party vendor guarantees full compatibility of the virtualized environment with the Network Virtualization-approved hardware requirements. If you follow Network Virtualization system requirements to create the virtual machine, Network Virtualization will work correctly.

Working on top of a virtual machine may require access to the virtualization server hardware/monitoring environment, to ensure the virtualization server is not saturated; otherwise, this might obscure the virtual machines' measurements and lead to false results.

### See also:

- **.** "Installing NV Test Manager on [Windows"](#page-15-0) on page 16
- **.** ["Installing](#page-20-0) NV Test Manager on Linux" on page 21

# <span id="page-7-0"></span>Setting up the testing environment

When running tests with Network Virtualization, the traffic of the Application Under Test (AUT) must flow through NV Test Manager.

To enable the required flow of network traffic, select one of the available configuration options, according to your needs.

For assistance in setting up the environment, contact your Micro Focus Software representative.

<span id="page-7-1"></span>**Integrations with other Micro Focus products**

## Configuration 1: Set up NV as a desktop client

In this configuration, NV Test Manager is installed on each testing client. This may be significant when testing a web browser or thick client program running on Windows or Linux. If the AUT cannot operate locally on the same client as NV Test Manager, then an alternative configuration must be used. This may occur when testing mobile apps or where the AUT does not operate on a supported Windows or Linux platform.

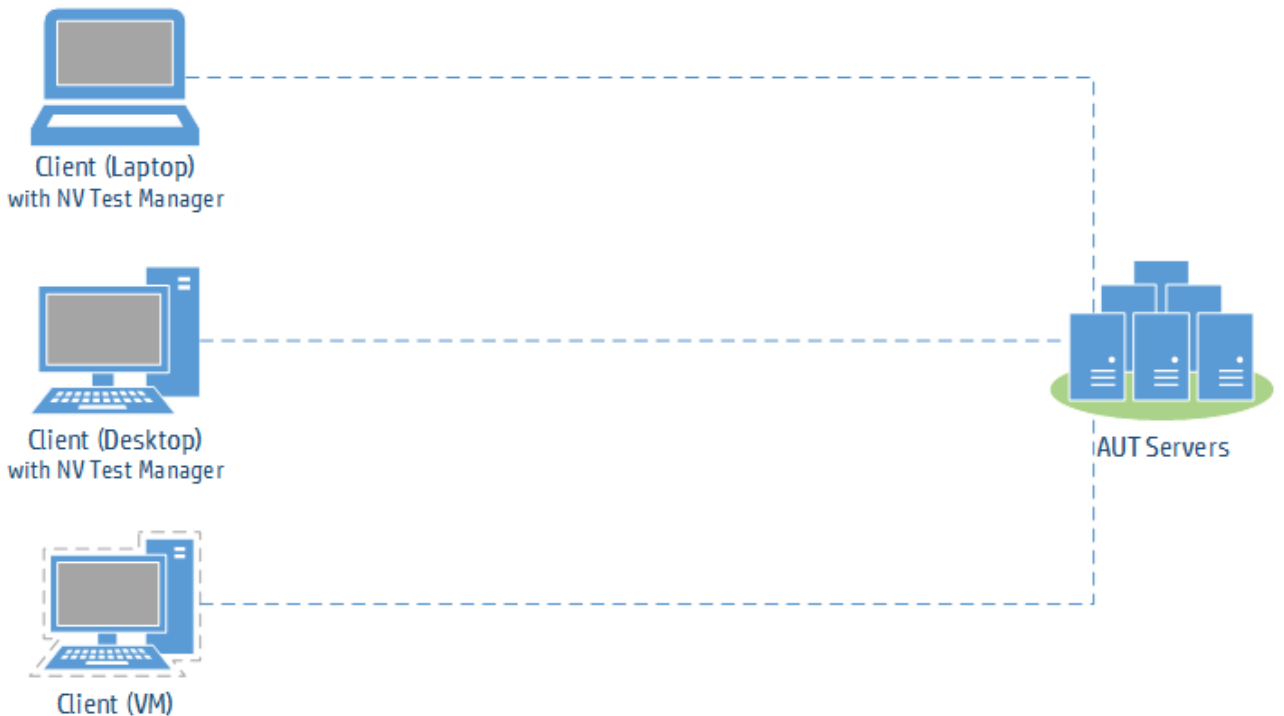

with NV Test Manager

### To set up NV as a desktop client

1. Install NV Test Manager on each client. For details, see ["Before](#page-3-0) you install" on page 4. If your application uses HTTPS, do one of the following:

- During installation, enable the NV Proxy.
- After installation, enable the NV Proxy in the NV Test Manager [Settings.](https://admhelp.microfocus.com/nv/en/9.13/help/Content/NVMobile/Controller/Settings.htm)
- 2. Install the NV proxy certificate.

#### **Internet Explorer and Chrome:**

- a. Navigate to the **<installation\_directory>\NV\conf** folder and double-click **hpenv.cer**.
- b. Select **Install > Local Machine** (if available) and click **Next**.
- c. In the Certificate Store page, select **Place all certificates in the following store** and click **Browse**.
- d. Select **Trusted root certification authorities** and complete the wizard.

#### **Firefox:**

- a. Open Firefox **Options**.
- b. Select **Advanced > Certificates** and click **View Certificates**.
- c. Under **Authorities**, click **Import**.
- d. Browse to and select **hpenv.cer**in the **<installation\_directory>\NV\conf** folder.
- e. Select **Trust this CA to identify websites**.

#### **Other clients:**

Install the certificate on the client. For example, for a Java client, install the certificate in the Java KeyStore.

3. Configure the client to use the NV proxy.

#### **Internet Explorer and Chrome:**

- a. Open Windows' Internet Options from the Control Panel, Internet Explorer, or Chrome.
- b. Go to **Connections > LAN settings**.
- c. Select **Use a proxy server for your LAN** and enter the proxy:
	- <sup>o</sup> **Address:** 127.0.0.1
	- <sup>o</sup> **Port:** NV proxy port (8888 by default)
- d. If the application server is on the same network, clear **Bypass proxy server for local address**.
- e. Select **Advanced** > **Use the same proxy server for all protocols**.
- f. Under **Exceptions**, enter **localhost;127.0.0.1**.

#### **Firefox:**

- a. Open Firefox Options.
- b. Select **Advanced > Network**, and click (Connection) **Settings**.
- c. In the Connection Settings dialog box, do one of the following:
- <sup>o</sup> Select **Manual proxy configuration:**
	- <sup>l</sup> Enter the **HTTP proxy** (NV Test Manager) IP address and port 8888 (by default).
	- <sup>l</sup> Select **Use this proxy server for all protocols**.
	- **•** In the No Proxy for box, enter localhost.
- <sup>o</sup> Select **Use system proxy settings** and specify the proxy settings as described in ["Internet](#page-11-0) Explorer and [Chrome:"](#page-11-0) on page 12 above.

#### **Other clients:**

Configure the client to use the NV proxy.

- <sup>l</sup> **Address:** 127.0.0.1
- **Port:** NV proxy port (8888 by default)
- 4. Configure the upstream proxy.

Required when the application server is behind a proxy, for example, when the application server is on the cloud, and NV Test Manager is on the LAN behind the corporate proxy.

- a. Open NV Test Manager and select [Settings](https://admhelp.microfocus.com/nv/en/9.13/help/Content/NVMobile/Controller/Settings.htm).
- b. Configure the upstream proxy address and port.

## <span id="page-9-0"></span>Configuration 2: Set up NV as a proxy

In this configuration, NV Test Manager is installed on a single machine in the testing lab with its proxy enabled. The clients are configured to use the NV proxy. When the AUT traffic flowsthrough the NV Test Manager, the specified real world network conditions are emulated.

This configuration supports testing applications where the client cannot operate on the same platform as NV Test Manager. This may occur with on-device testing of mobile and mobile-web applications or desktop testing of web applications. This is the preferred method for on-device mobile testing.

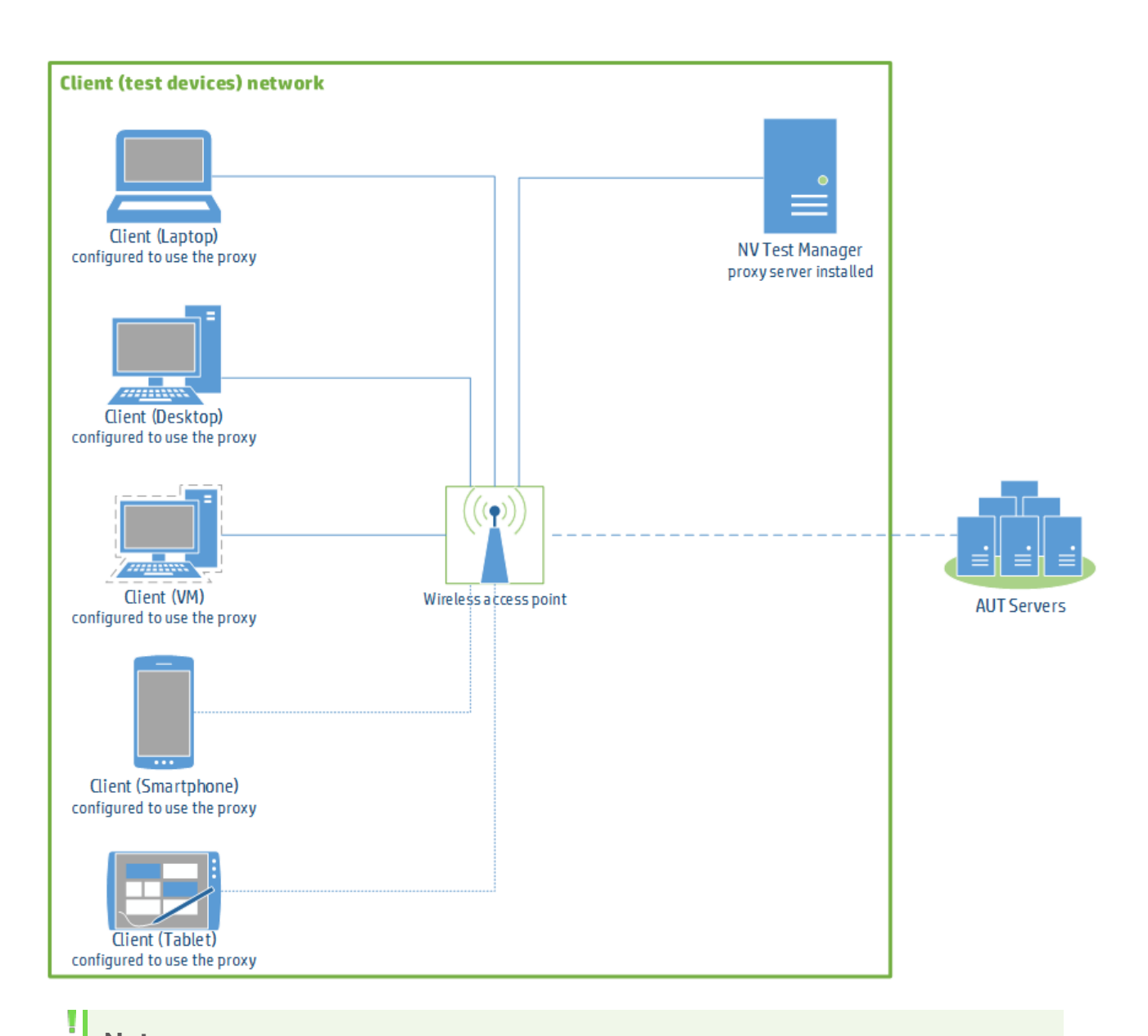

#### **Note:**

- **Make sure that Client Isolation** is disabled on the wireless router. The wireless network must allow devices to use another device on the network as a proxy. In this case, the test devices use the NV Test Manager workstation as a proxy.
- Make sure that no Network Address Translation (NAT) device is placed between the clients and the NV Test Manager host machine.
- If a proxy is configured on a mobile device, mobile web applications always use that proxy because they run in a browser. Native applications, however, might ignore the device's proxy settings.

### To set up NV as a proxy:

1. Install NV Test Manager.

For details, see ["Before](#page-3-0) you install" on page 4. During installation, make sure to enable the NV Proxy if the AUT uses HTTPS or is a mobile application. Alternatively, you can enable the proxy in the Settings tab of the Test Manager.

**Note:** Some test devices may fail to reach the proxy when using the proxy's host name. Therefore, we recommend that you assign a static IP addressto the NV Test Manager machine and use the assigned address when configuring the test devices with the proxy.

#### 2. Install the proxy's SSL certificate on the client testing devices.

This enables the AUT to communicate through the proxy.

- a. Connect the device to the wireless network.
- b. Make sure that the proxy is configured on the device (for details, see step  $\frac{3}{5}$  $\frac{3}{5}$  $\frac{3}{5}$  below).
- c. Browse to: **<http/https>://<NV Test Manager address>:<NV Test Manager port; 8182 by default>/hpenv.cer**
- d. Download and install the certificate.
	- On **Windows**, install the certificate to the Trusted Root Certification Authorities store.
	- <sup>o</sup> On **iOS 10.3** and later, browse to **Settings > General > About > Certificate Trust Settings**, and enable full trust for the certificate. For more details, see [https://support.apple.com/en](https://support.apple.com/en-il/HT204477)[il/HT204477](https://support.apple.com/en-il/HT204477).

<span id="page-11-1"></span>Alternatively, install your company'sself-signed certificate.

3. Configure the client test devices to use the proxy server:

#### <span id="page-11-0"></span>**Internet Explorer and Chrome:**

- a. Open Windows' Internet Options from the Control Panel, Internet Explorer, or Chrome.
- b. Go to **Connections > LAN settings**.
- c. Select **Use a proxy server for your LAN** and enter the proxy (NV Test Manager) IP address and port 8888 (by default).

#### **Firefox:**

- a. Open Firefox Options.
- b. Select **Advanced > Network**, and click (Connection) **Settings**.
- c. Do one of the following:
	- <sup>o</sup> Select **Manual proxy configuration:**
		- Enter the proxy (NV Test Manager) IP address and port 8888 (by default).
		- <sup>l</sup> Select **Use this proxy server for all protocols**.
- **•** In the No Proxy for box, enter localhost.
- <sup>o</sup> Select **Use system proxy settings** and specify the proxy settings as described in ["Internet](#page-11-0) Explorer and [Chrome:"](#page-11-0) on the previous page above.

#### **iOS:**

- a. Click **Settings > Wi-Fi**.
- b. Select the **i** next to the wireless network name to display its properties.
- c. Select **Manual** and enter the proxy IP address and port 8888 (by default).

#### **Android:**

- a. Click **Settings > Wi-Fi**.
- b. Long pressthe wireless network name, select **Modify network**, and then click **Advanced options**.
- c. Select **Manual** and enter the proxy IP address and port 8888 (by default).
- 4. Verify that each client test device communicate successfully through the proxy.
	- a. From Test Manager, start a Quick Test. In both the **Include** section of **Client IPs** and the **Exclude** section of **Server IPs**, select the IP of the device configured to use the proxy.
	- b. On the device, browse to a website. Verify a website that uses HTTPS, if needed.
	- c. In Test Manager, switch to the **Statistics** tab and make sure that the throughput is **not** 0.

## <span id="page-12-0"></span>NV Virtual Appliance solution for Linux

The NV Virtual Appliance solution enables you to impair network traffic that passes through a server on which Network Virtualization is installed. This is especially useful where NV Test Manager cannot be installed on the clients or servers in the testing environment, as well as in high-throughput and complex environments.

### <span id="page-12-1"></span>Network operation modes

You set up Network Virtualization with NV Virtual Appliance using one of the following network operation modes:

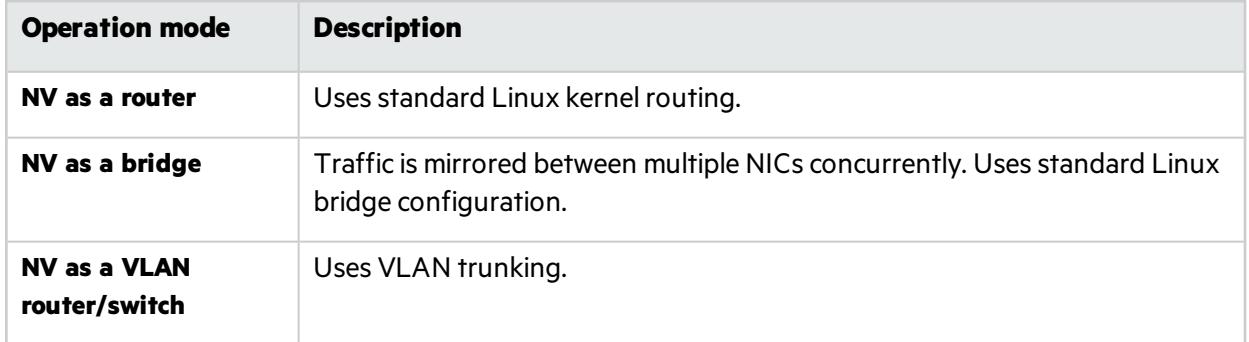

The NV Virtual Appliance solution consists of a dedicated physical server that is deployed with Linux and NV Test Manager, Micro Focus's Network Virtualization software. Network Virtualization is then used to impair network traffic that you route through the server.

To learn more, see NV Virtual [Appliance](https://admhelp.microfocus.com/nv/en/9.13/help/Default.htm#cshid=3003) Solution in the Network Virtualization Help Center.

**Note:** The NV Virtual Appliance solution requires a **Virtual Appliance** license. For details, see the [licensing](https://admhelp.microfocus.com/nv/en/9.13/help/Default.htm#cshid=2001) section in the Network [Virtualization](https://admhelp.microfocus.com/nv) Help Center (https://admhelp.microfocus.com/nv).

# <span id="page-14-0"></span>Operation modes

During the NV Test Manager installation, you select the operation mode.

<span id="page-14-2"></span><span id="page-14-1"></span>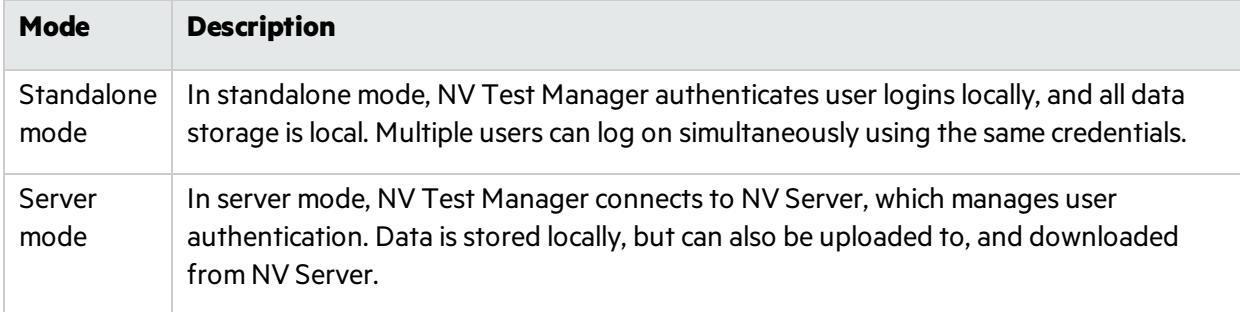

# <span id="page-15-0"></span>Installing NV Test Manager on Windows

This section provides information about installing NV Test Manager on Windows systems.

Note: Make sure to review ["Before](#page-3-0) you install" on page 4, which provides information on the Network Virtualization installation package, and on integrating Network Virtualization with other Micro Focus testing tools.

#### This section includes:

- **.** "Upgrade NV Test Manager on [Windows"](#page-15-1) below
- **.** "Install NV Test Manager on [Windows"](#page-15-2) below
- **.** ["Post-installation](#page-16-0)" on the next page
- "Uninstall NV Test Manager on [Windows"](#page-16-2) on the next page
- **.** "Silently install NV Test Manager on [Windows"](#page-16-1) on the next page
- **.** "Silently uninstall NV Test Manager on [Windows"](#page-18-0) on page 19
- <span id="page-15-1"></span> $\bullet$  ["Installation](#page-19-0) log files on Windows" on page 20

### Upgrade NV Test Manager on Windows

### Upgrading from Network Virtualization 9.x

To keep test data from Network Virtualization 9.x, make sure to do the following:

- 1. During uninstallation of 9.x, select the option to retain the data folder.
- 2. During installation of 9.13, make sure to use the same data folder that was used for 9.x.

### Upgrading from a Shunra network virtualization product (prior to Network Virtualization 9.00)

Testsfrom previous versions of Network Virtualization products are not compatible with Network Virtualization version 9.13. Even if you select to maintain the test data when you uninstall a previous version, the tests will not be included in the list of existing testsin NV Test Manager version 9.13.

Before you install any Network Virtualization version 9.13 components, uninstall any existing Shunra applications.

Alternatively, to maintain accessto testsfrom a previous version, do not uninstall the previous version, and install NV Test Manager version 9.13 on a different computer.

## <span id="page-15-2"></span>Install NV Test Manager on Windows

Thissection describes how to install NV Test Manager on Windows. If .NET 4 or later is not already installed on the machine, the installation processinstalls Microsoft .NET Framework 4.5.2 - Full.

### To install NV Test Manager:

- 1. Prerequisites:
	- Review the system requirements, as described in "System requirements for NV Test Manager" on [page](#page-4-0) 5.
	- Make sure to install NV Test Manager on a different machine from the NV Server and/or AutoPass License Server.
- 2. On the NV Test Manager computer, run the **NVSetupWizard.exe** setup file (as an administrator), select **NV Test Manager**, click **Install**, and follow the onscreen directions.

During the NV Test Manager installation, you must select the operation mode. For details, see ["Operation](#page-14-0) modes" on page 15.

# <span id="page-16-0"></span>Post-installation

You can perform the following optional steps after NV Test Manager is installed.

- If during installation you chose the option to use a secure connection, download the NV SSL certificate and install it on the Test Manager machine to prevent SSL warnings when opening Test Manager:
	- a. Browse to: **https://<NV Test Manager address>:<NV Test Manager port (by default 8182>/hpenv.cer**.
	- b. Download and install the certificate. On Windows, install the certificate to the "Trusted Root Certification Authorities"store.
- Specify the NV Test Manager settings. For details, see the Network [Virtualization](https://admhelp.microfocus.com/nv) Help Center (https://admhelp.microfocus.com/nv).

## <span id="page-16-2"></span>Uninstall NV Test Manager on Windows

In the Microsoft Windows Control Panel, click **Uninstall a program**, select **NV Test Manager**, and then click **Uninstall**.

**Note:** During the process of uninstalling NV Test Manager, be sure to select to retain the data folder if you plan to reinstall later.

# <span id="page-16-1"></span>Silently install NV Test Manager on Windows

NV Test Manager can be installed (and uninstalled) silently. The installation process varies slightly depending on whether it is a standalone NV Test Manager installation or a server-based installation.

### To install NV Test Manager silently:

- 1. Make sure that all system [requirements](#page-4-0) are met met before beginning the installation.
- 2. Copy **<NV installation package>/Windows/Setups/NVTestManagerSetup.exe** to the target machine.

Make sure to install NV Test Manager on a different machine from the NV Server and/or AutoPass License Server.

3. Run the installation with administrator privileges in one of the operating modes. For details about each mode, see "Installing NV Test Manager on [Windows"](#page-15-0) on page 16.

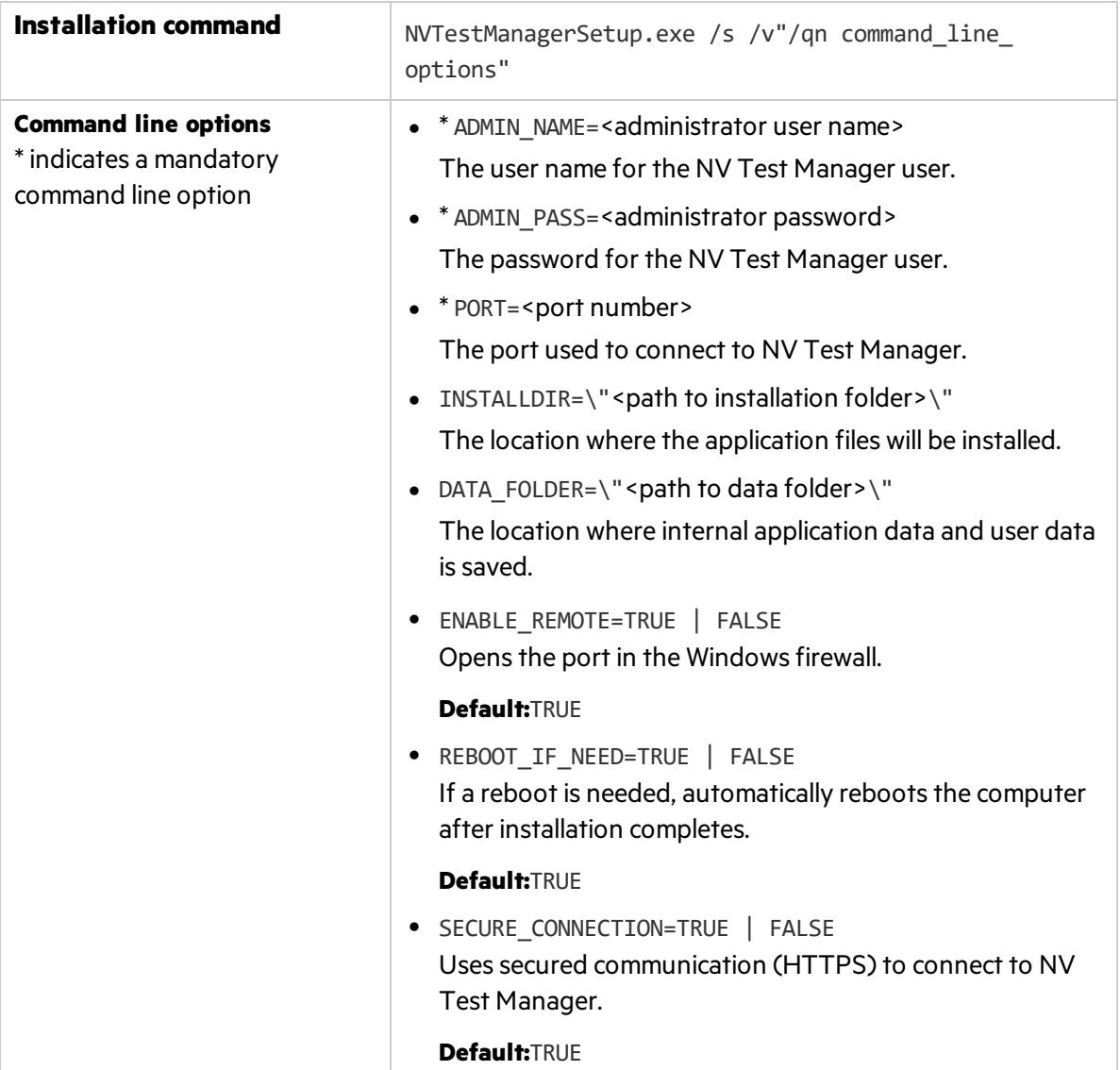

#### **Standalone mode**

#### ¥ **Example:**

NVTestManagerSetup.exe /s /v"/qn PORT=8182 ENABLE REMOTE=TRUE DATA FOLDER=\"C:\ProgramData\Micro Focus\NV\" INSTALLDIR=\"C:\Program Files\Micro Focus\NV\" ADMIN\_NAME=NVuser ADMIN\_PASS=Admin123 REBOOT\_IF\_NEED=TRUE SECURE\_ CONNECTION=TRUE"

#### **Server mode**

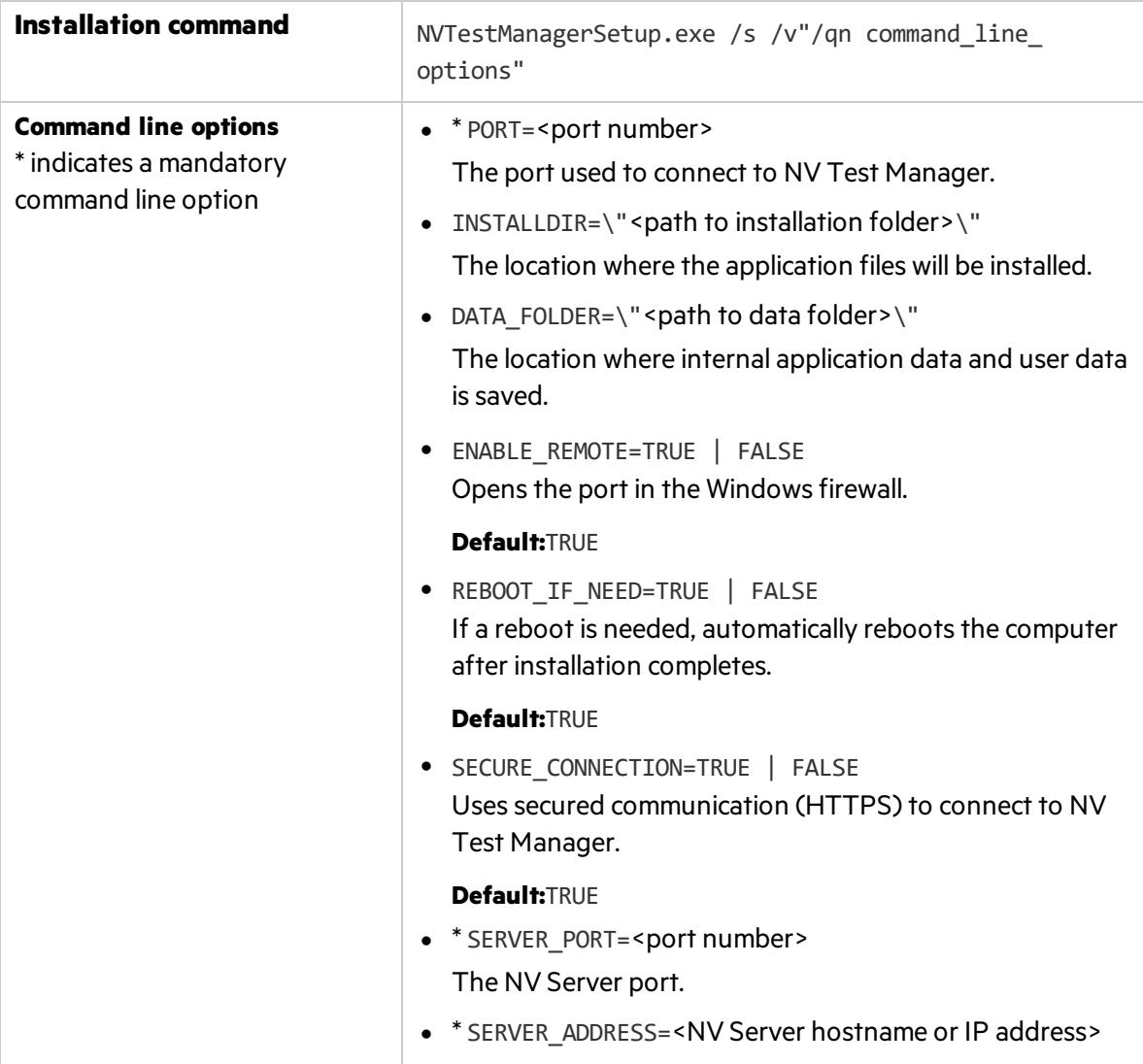

#### ¥. **Example:**

NVTestManagerSetup.exe /s /v"/qn PORT=8182 ENABLE REMOTE=TRUE INSTALLDIR=\"C:\Program Files\Micro Focus\NV\" SERVER\_ADDRESS=NVSERVER SERVER\_ PORT=8443 REBOOT\_IF\_NEED=TRUE SECURE\_CONNECTION=TRUE"

## <span id="page-18-0"></span>Silently uninstall NV Test Manager on Windows

This section describes how to uninstall NV Test Manager silently on a Windows machine.

### To uninstall NV Test Manager silently on Windows:

- 1. Make sure that the **<NV installation package>/Windows/Setups/NVTestManagerSetup.exe** file is on the target machine.
- 2. Run the installation with administrator privileges in one of the operating modes.

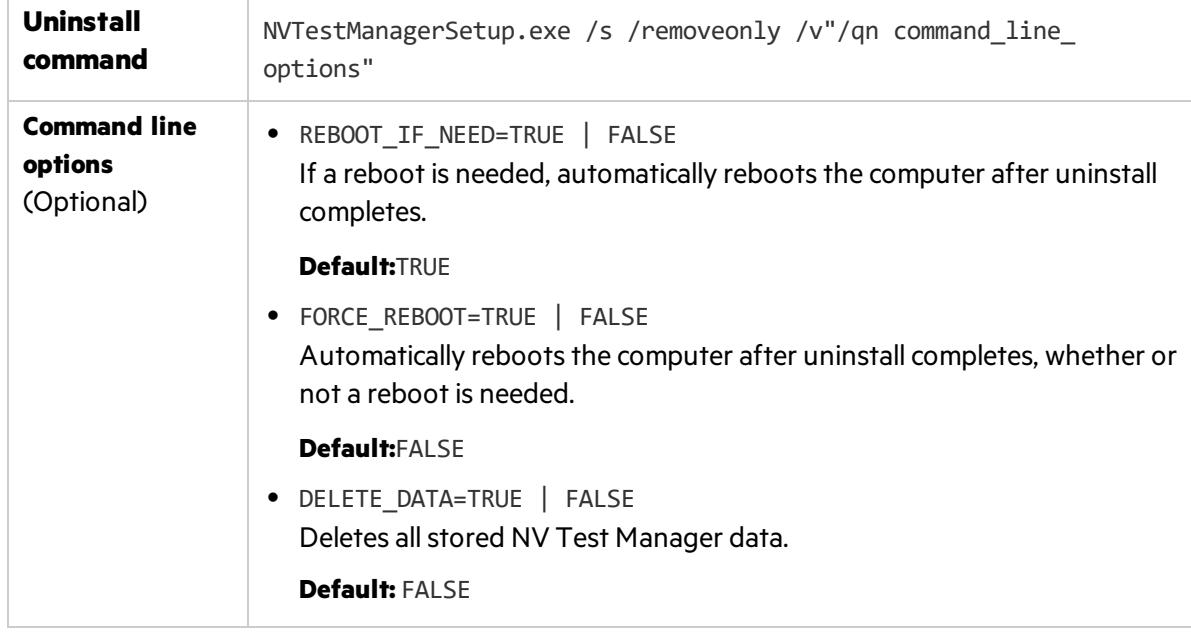

Ń. **Example:** This example uses the default values for all the options, so the system will reboot if needed.

NVTestManagerSetup.exe /s /removeonly /v"/qn"

## <span id="page-19-0"></span>Installation log files on Windows

Installation logs are located under **C:\Temp\NV\_Logs**.

# <span id="page-20-0"></span>Installing NV Test Manager on Linux

Thissection describes how to install, configure, and set up NV Test Manager for Linux.

Note: Make sure to review ["Before](#page-3-0) you install" on page 4, which provides information on the Network Virtualization installation package, and on integrating Network Virtualization with other Micro Focus testing tools.

- **.** ["Installing](#page-20-0) NV Test Manager on Linux" above
- **.** ["Prerequisites"](#page-20-1) below
- **.** ["Upgrade](#page-23-0) NV Test Manager for Linux" on page 24
- **.** "Install NV Test [Manager](#page-24-0) on Linux" on page 25
- "Install NV Test Manager silently on Linux" on page 27
- **.** ["Installing](#page-20-0) NV Test Manager on Linux" above
- **.** ["Installation](#page-28-0) switches" on page 29
- <span id="page-20-1"></span>**.** ["Installing](#page-20-0) NV Test Manager on Linux" above

## **Prerequisites**

### To install the prerequisites:

1. Install Java, if not already installed. For supported versions, see "System requirements for NV Test [Manager"](#page-4-0) on page 5.

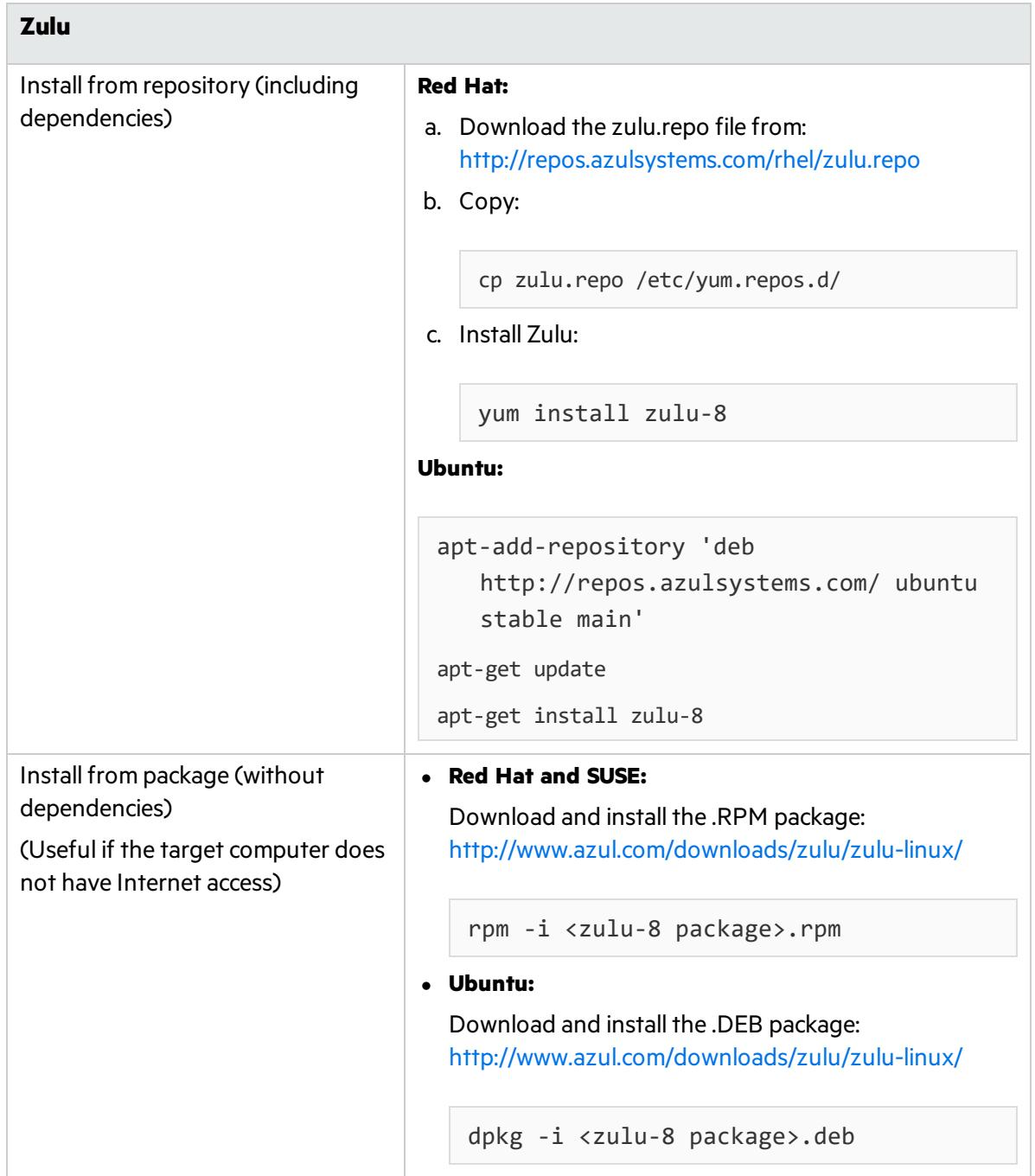

### 2. Set the default Java path:

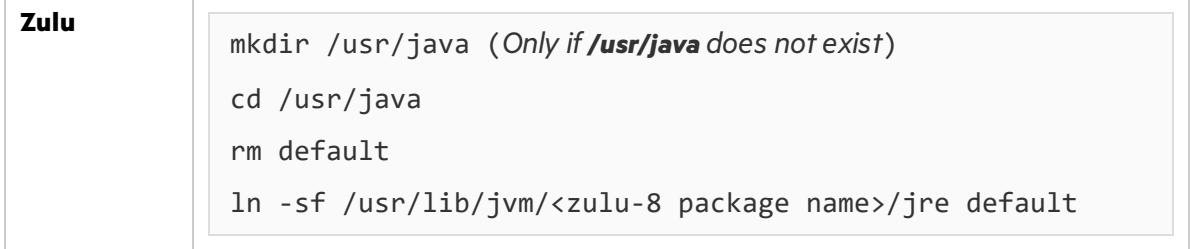

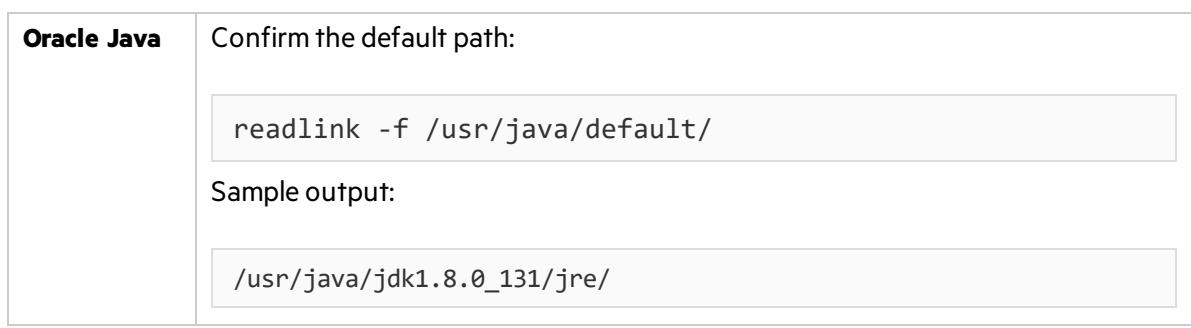

- 3. Install GCC:
	- <sup>l</sup> **Red Hat:**

yum install gcc

<sup>l</sup> **SUSE:**

zypper install gcc

<sup>l</sup> **Ubuntu:**

apt-get install gcc

- 4. Install kernel-devel/linux-headers:
	- <sup>l</sup> **Red Hat:**

yum install -y kernel-devel-\$(uname -r)

<sup>l</sup> **SUSE:**

```
zypper install kernel-default-devel
```
<sup>l</sup> **Ubuntu:**

dpkg -s linux-headers-\$(uname -r)

5. Install the ed line editor on **Red Hat**:

yum install ed

6. For all **Ubuntu** distributions that do not include the make command by default—for example, 16.04—install build-essential:

```
apt-get install build-essential
```
## <span id="page-23-0"></span>Upgrade NV Test Manager for Linux

This section describes how to upgrade NV Test Manager on a Linux machine.

#### Ø **Caution:**

- **Data.** The upgrade process for NV Test Manager overwrites your existing test data. We recommend backing up your data before starting the upgrade.
- **License.** The upgrade process for NV Test Manager removes your existing license. To replace the license:
	- a. Log in to the Micro Focus Software Licenses and Downloads portal (<https://h22255.www2.hpe.com/mysoftware/index>). (Requires your corporate Micro Focus Passport)
	- b. Under **Rehosts**, reactivate your license according to the online instructions.

#### To upgrade NV Test Manager on Linux:

1. Back up the NV **RunResults** data folder:

cp -r /opt/nv-9.xx-x.<build number>/RunResults/ <br/>backup\_location>

```
For example: cp -r /opt/nv-9.10-0.325/RunResults/ /opt/
```
- 2. Install NV Test Manager 9.13 according to the instructionsin "Install NV Test [Manager](#page-24-0) on Linux" on the next [page](#page-24-0).
- 3. Restore the NV **RunResults** data folder:
	- a. Stop the NV service:

service nvd stop

b. Copy the backed up data to the NV Test Manager data folder (by default , **/etc/opt/nv/TM/RunResults**):

```
cp -r <backup_location>/RunResults /<NV Test Manager data folder
specified during installation>/
```
For example: **cp -r /opt/RunResults/ /etc/opt/nv/TM/RunResults/**

c. Start the NV service:

service nvd start

## <span id="page-24-0"></span>Install NV Test Manager on Linux

Thissection describes how to install and uninstall NV Test Manager on a Linux machine.

#### **Note:**

- Make sure to install NV Test Manager on a different machine from the AutoPass License Server
- Installation must be done with root (superuser) permissions.
- When installing NV Test Manager for Linux on virtual machines, do not clone the machine after the trial license has started.

### To install NV Test Manager on Linux:

- 1. Grant execute permission:
	- <sup>l</sup> **Red Hat/Centos/SUSE:**

chmod +x NVTestManager-9.13.0.XXXX.noarch.rpm.bin

<sup>l</sup> **Ubuntu:**

chmod +x NVTestManager-9.13.0.XXXX.deb.bin

- 2. Start the NV Test Manager installation:
	- <sup>l</sup> **Red Hat/Centos/SUSE:**

./NVTestManager-9.13.0.XXXX.noarch.rpm.bin -i

<sup>l</sup> **Ubuntu:**

```
./NVTestManager-9.13.0.XXXX.deb.bin -i
```
- 3. Read the EULA, using the space bar to scroll down.
- 4. Press'y' to accept the EULA.
- 5. Specify the Network Virtualization data folder. **Default:**/etc/opt/nv/TM/RunResults **Note:** To specify a non-default data folder, the folder must already exist.
- 6. Specify the connection port for NV Test Manager. **Default:** 8182
- 7. Specify whether to use a secure connection (HTTPS). [y/n] **Default:** y
- 8. Enable remote connections(open the port in the firewall). [y/n] **Default:** y
- 9. Specify whether to use NV Server. (Select only if you need to install and use NV Server.) [y/n] **Default:** n
- 10. If you selected **y** in the previousstep, do one of the following:
	- If you plan to use ["Standalone](#page-14-1) mode" (as described on page  $15$ ), specify the following:
		- i. User name (6-30 characters using a-z, A-Z,  $0-9, -2$
		- ii. Password (8-30 characters from at least 3 of the following groups: a-z, A-Z, 0-9, - ,\_ )
	- $\bullet$  If you plan to use ["Server](#page-14-2) mode" (as described on page [15](#page-14-2)), enter the serverNV Server address:
		- i. NV Server hostname/FQDN/IP Address
		- ii. NV Server port [1-65535] (default=8443)
- 11. Enable the NV proxy [y/n] **Default:** y
- 12. If you selected **y** in the previousstep, do the following:
	- a. Specify a proxy port [1-65535]. **Default:** 8888
	- b. Enable proxy authentication (not recommended) [y/n] **Default:** n
	- c. Allow Network Virtualization to analyze secured communication (HTTPS) by functioning as a man-in-the-middle proxy? [y/n] **Default:** y
	- d. Define upstream proxy (required, for example, when the application server is on the cloud, and Network Virtualization is on the LAN behind the corporate proxy) [y/n] **Default:** n
	- e. If you selected **y** in the previousstep, do the following:
		- i. Specify the upstream proxy address.
		- ii. Specify the upstream proxy port.

### To uninstall NV Test Manager on Linux using the installation package:

<sup>l</sup> **Red Hat/Centos/SUSE:**

./NVTestManager-9.13.0.XXXX.noarch.rpm.bin -r

<sup>l</sup> **Ubuntu:**

./ NVTestManager-9.13.0.XXXX.deb.bin –r

### To uninstall NV Test Manager on Linux without using the installation package:

<sup>l</sup> **Red Hat/Centos/SUSE:**

rpm -e NVTestManager

<sup>l</sup> **Ubuntu:**

dpkg -r nvtestmanager

### <span id="page-26-0"></span>Install NV Test Manager silently on Linux

This section describes how to install and uninstall NV Test Manager silently on a Linux machine. For a list of switches, see ["Installation](#page-28-0) switches" on page 29.

### To install NV Test Manager silently on Linux:

- 1. Grant execute permission:
	- <sup>l</sup> **Red Hat, CentOS, or SUSE:**

chmod +x NVTestManager-9.13.0.XXXX.noarch.rpm.bin

<sup>l</sup> **Ubuntu:**

chmod +x NVTestManager-9.13.0.XXXX.deb.bin

- 2. Install NV Test Manager:
	- <sup>l</sup> **Red Hat/Centos/SUSE:**

./NVTestManager-9.13.0.XXXX.noarch.rpm.bin -i -s -a

<sup>l</sup> **Ubuntu:**

./NVTestManager-9.13.0.XXXX.deb.bin -i -s -a

- 3. Configure NV Test Manager:
	- <sup>l</sup> **Red Hat/Centos/Ubuntu:**

service nvd setting

<sup>l</sup> **SUSE:**

/etc/init.d/nvd setting

4. Specify the Network Virtualization data folder. **Default:**/etc/opt/nv/TM/RunResults

**Note:** To specify a non-default data folder, the folder must already exist.

- 5. Specify the connection port for NV Test Manager. **Default:** 8182
- 6. Specify whether to use a secure connection (HTTPS). [y/n] **Default:** y
- 7. Enable remote connections(open the port in the firewall). [y/n] **Default:** y
- 8. Specify whether to use NV Server. (Select only if you need to install and use NV Server.) [y/n] **Default:** n
- 9. If you selected **y** in the previousstep, do one of the following:
	- If you plan to use ["Standalone](#page-14-1) mode" (as described on page  $15$ ), specify the following:
		- i. User name (6-30 characters using a-z, A-Z,  $0-9, -2$
		- ii. Password (8-30 characters from at least 3 of the following groups: a-z, A-Z, 0-9, - ,\_ )
	- If you plan to use ["Server](#page-14-2) mode" (as described on page  $15$ ), enter the serverNV Server address:
		- i. NV Server hostname/FQDN/IP Address
		- ii. NV Server port [1-65535] (default=8443)
- 10. Enable the NV proxy [y/n] **Default:** y
- 11. If you selected **y** in the previousstep, do the following:
	- a. Specify a proxy port [1-65535]. **Default:** 8888
	- b. Enable proxy authentication (not recommended) [y/n] **Default:** n
	- c. Allow Network Virtualization to analyze secured communication (HTTPS) by functioning as a man-in-the-middle proxy? [y/n] **Default:** y
	- d. Define upstream proxy (required, for example, when the application server is on the cloud, and Network Virtualization is on the LAN behind the corporate proxy) [y/n] **Default:** n
	- e. If you selected **y** in the previousstep, do the following:
		- i. Specify the upstream proxy address.
		- ii. Specify the upstream proxy port.

### To uninstall NV Test Manager silently on Linux:

Run:

<sup>l</sup> **Red Hat, CentOS, and SUSE:**

./NVTestManager-9.13.0.XXXX.noarch.rpm.bin -r -s

<sup>l</sup> **Ubuntu:**

```
./NVTestManager-9.13.0.XXXX.deb.bin -r -s
```
## <span id="page-28-0"></span>Installation switches

You can use these command-line switches when installing and configuring Network Virtualization.

```
./NVTestManager-9.13.0.XXXX.noarch.rpm.bin [-i|-r|-u|-v] [-s] [-a] [-h]
```
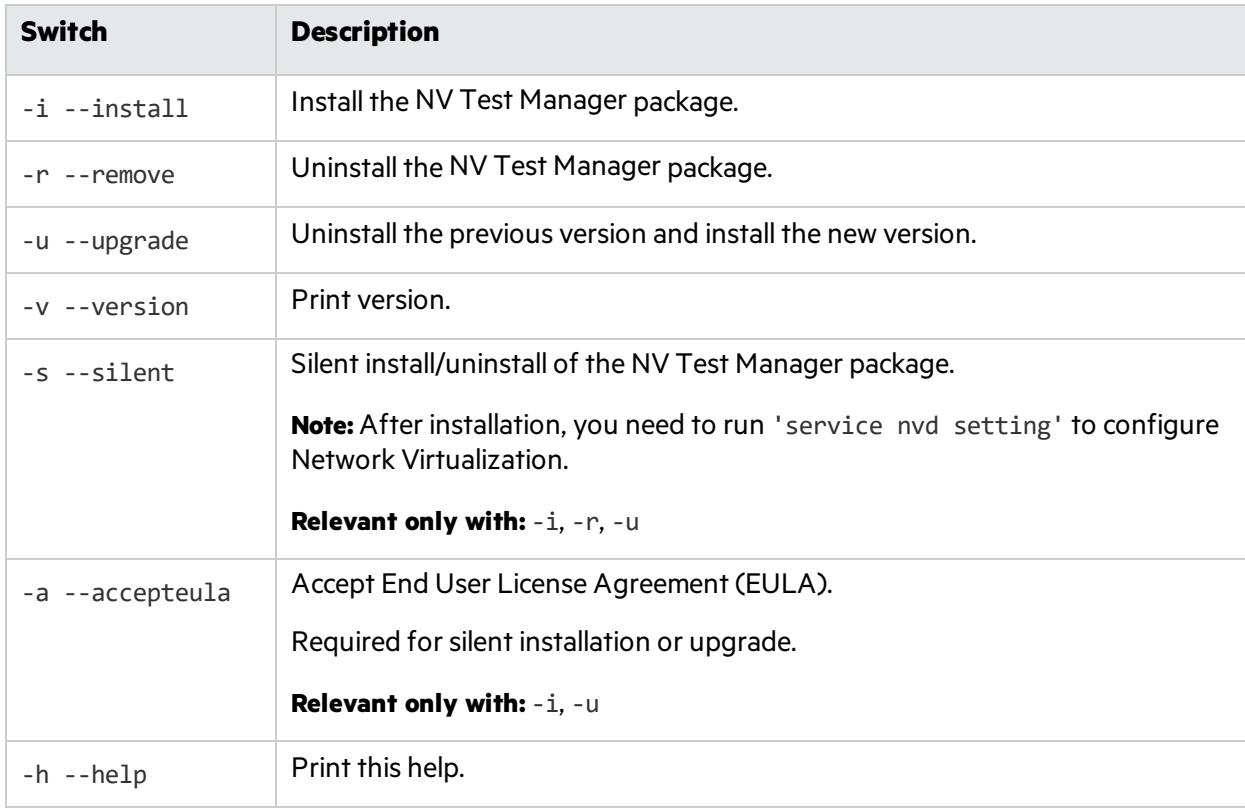

# <span id="page-29-0"></span>Installing licenses

After installing NV Test Manager, you need to install licenses. For details, see the Licensing section of the Network [Virtualization](https://admhelp.microfocus.com/nv) Help Center (https://admhelp.microfocus.com/nv).

# <span id="page-30-0"></span>Installing NV Server

This section describes how to install NV Server.

Note: Make sure to review ["Before](#page-3-0) you install" on page 4, which provides information on the Network Virtualization installation package, and on integrating Network Virtualization with other Micro Focus testing tools.

This section includes:

- **.** "System [Requirements"](#page-30-1) below
- ["Upgrading](#page-31-0) to NV Server version 9.13" on the next page
- **.** "Install NV [Server"](#page-31-1) on the next page
- **.** ["Installation](#page-31-2) log files" on the next page
- **.** ["Uninstall](#page-32-1) NV Server" on page 33
	- **Note:** For details on configuring NV Server, see the Network [Virtualization](https://admhelp.microfocus.com/nv) Help Center (https://admhelp.microfocus.com/nv).

## <span id="page-30-1"></span>System Requirements

The minimum requirements for NV Server are as follows:

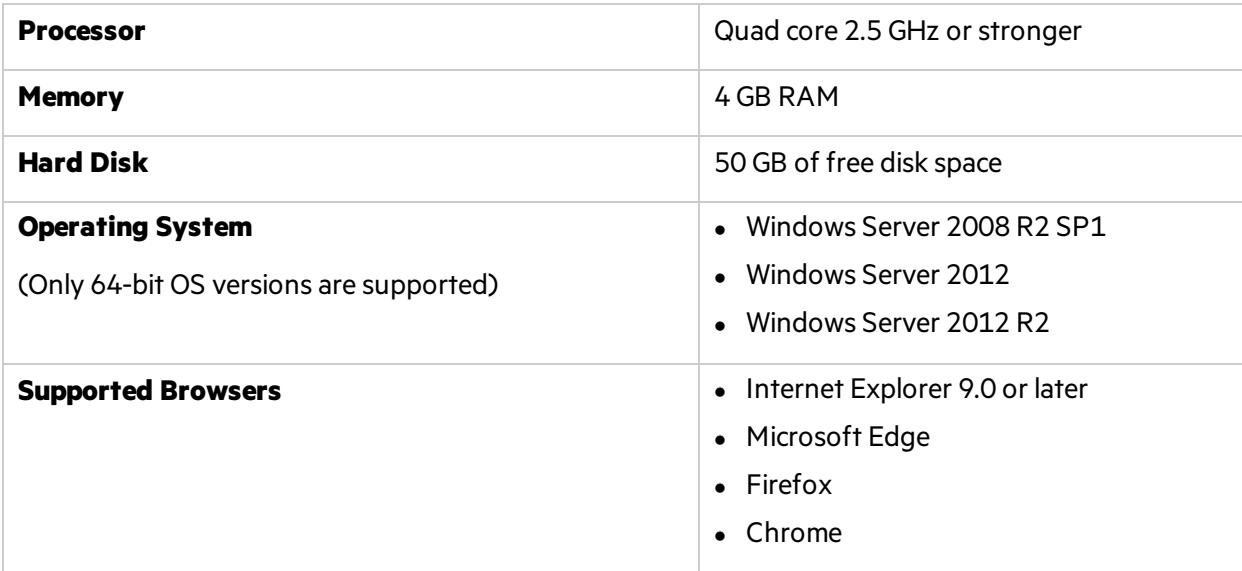

## <span id="page-31-0"></span>Upgrading to NV Server version 9.13

### Upgrading from Network Virtualization 9.x

To keep test data from Network Virtualization 9.x, make sure to do the following:

- 1. During uninstallation of 9.x, select the option to retain the data folder.
- 2. During installation of 9.13, make sure to use the same data folder that was used for 9.x.

### Upgrading from a Shunra network virtualization product (prior to Network Virtualization 9.00)

Testsfrom previous versions of Network Virtualization products are not compatible with Network Virtualization version 9.13. Even if you select to maintain the test data when you uninstall a previous version, the tests will not be included in the list of existing testsin NV Test Manager version 9.13.

Before you install any Network Virtualization version 9.13 components, uninstall any existing Shunra applications.

Alternatively, to maintain accessto testsfrom a previous version, do not uninstall the previous version, and install NV Test Manager version 9.13 on a different computer.

## <span id="page-31-1"></span>Install NV Server

Ţ

**Note:** Make sure to install NV Server on a different machine from NV Test Manager.

On the NV Server computer, run the **NVSetupWizard.exe** setup file (as an administrator), select **NV Server**, click **Install**, and follow the on-line directions.

During the installation, you will be required to:

- enter a username and password that can be used to access the NV Server. You can change both the username and the password after installing NV Server.
- specify the Destination folder and the Data folder. The NV Server application files are installed in the Destination folder. After installation, the NV Server will store all data in the Data folder.

**Note:** For better performance, make sure that the destination folder and the data folder are located on the same hard drive.

## <span id="page-31-2"></span>Installation log files

Installation logs are located under **C:\Temp\NV\_Logs**.

# <span id="page-32-1"></span>Uninstall NV Server

In the Microsoft Windows Control Panel, click **Uninstall a program**, select **NV Server**, and then click **Uninstall**.

**Note:** During the process of uninstalling NV Server, be sure to select to retain the data folder if you plan to reinstall later.

## <span id="page-32-0"></span>Silent installation of NV Server

- 1. Make sure that you are logged on as an Administrator and that all "System [Requirements"](#page-30-1) on [page](#page-30-1) 31 are met.
- 2. Copy the **NVServerSetup.exe** file to a convenient location.
- 3. From the Windows Start menu, click **All Programs > Accessories**, right-click **Command Prompt**, and then click **Run as administrator**.
- 4. In the Command Prompt window, navigate to the location of the file copied in step 1, and enter the following command together with the required command line options:

#### **Installation command:**

NVServerSetup.exe /s/v"/qn command\_line\_options"

**Command line options** [\* indicates a mandatory command line option]:

- \* ADMIN\_NAME=administrator username
- \* ADMIN\_PASS=administrator password
- DATA\_FOLDER=\"<path to data folder>\"

The location where internal application data and user data is saved.

Default is C:\ProgramData\HPE\NVServer.

• INSTALLDIR=\"<path to the installation folder>\"

The location where the application files will be installed.

By default, <installation\_folder> is C:\Program Files\HPE\NV\.

• ENABLE REMOTE=TRUE | FALSE

Opens the port in the firewall. Default is TRUE.

• REBOOT IF NEED=TRUE | FALSE

If a reboot is needed, automatically reboots the computer after installation completes.

**Note:** The machine must reboot before starting NV Server.

Default is TRUE.

#### **Example:**

Ń

NVServerSetup.exe /s /v"/qn ENABLE REMOTE=TRUE INSTALLDIR=\"C:\Program Files\HPE\NV\" ADMIN NAME=User12 ADMIN PASS=Admin123 REBOOT IF NEED=TRUE"

## <span id="page-33-0"></span>Silent un-installation of NV Server

- 1. Make sure that you are logged on as an Administrator.
- 2. Copy the **NVServerSetup.exe** file to a convenient location.
- 3. From the Windows Start menu, click **All Programs > Accessories**, right-click **Command Prompt**, and then click **Run as administrator**.
- 4. In the Command Prompt window, navigate to the location of the file copied in step 1, and enter the following command together with the required command line options:

#### **Installation command:**

NVServerSetup.exe /s /removeonly /v"/qn command line\_options"

**Command line options** [All the command line options are optional]:

• REBOOT\_IF\_NEED=TRUE | FALSE

If a reboot is needed, automatically reboots the computer after uninstall completes.

Default is TRUE.

• FORCE REBOOT=TRUE | FALSE

Automatically reboots the computer after uninstall completes, whether or not a reboot is needed.

Default is FALSE.

• DELETE DATA=TRUE | FALSE

Deletes all stored NV Server data, including the NV Server repository.

Default is FALSE.

#### **Example:**

ġ

NVServerSetup.exe /s /removeonly /v"/qn"

ý

This example uses the default values for all of the options, ensuring that the server repository data is not deleted and that the system reboots if needed.

Installation Guide Send Us Feedback

# <span id="page-35-0"></span>Send Us Feedback

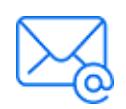

Let us know how we can improve your experience with the Installation Guide. Send your email to: [docteam@microfocus.com](mailto:docteam@microfocus.com?subject=Feedback on Installation Guide (Network Virtualization 9.13))